# *IP Pro-C IP Pro + IP Pro-C & IP Pro + CamView TM IP Pro,*

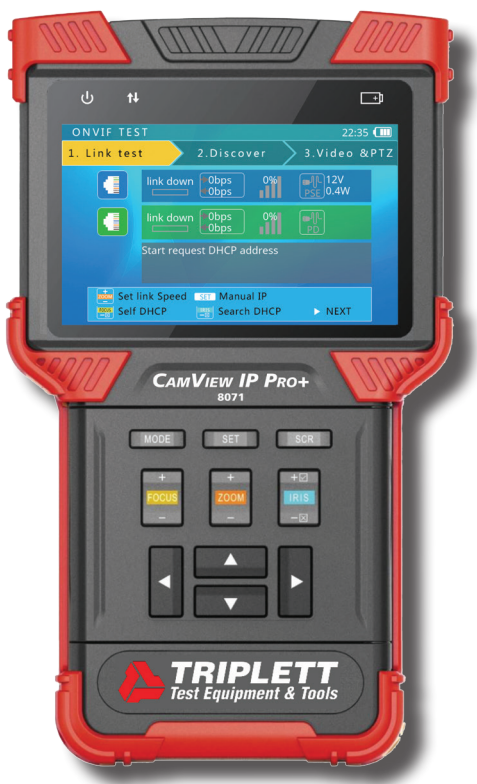

# USER MANUAL

Thank you for purchasing the *Triplett CamView™ Pro/Pro-C/Pro+.* Please read the complete manual carefully before using the product.

To assure safe use of this product, please read the section on Safety carefully, and observe any Cautions or Warnings posted there and throughout this manual.

Please keep this manual for future reference.

# **SAFETY INFORMATION**

- Comply with all local electrical safety and electromagnetic compatibility rules and regulations when using this device.
- Use original accessories with this equipment to avoid possible damage caused from unapproved accessories.
- Accessories supplied are only intended for use with this product. Use with other products or for other purposes is not recommended.
- Do not expose the product to rain, liquids, or excessive moisture as product damage may occur.
- Do not expose or use the product in dusty or highly particulate environments.
- Avoid dropping the product or subjecting it to physical shock or high vibrations.
- Avoid leaving the product unattended while recharging it. Charging time should not exceed 8 hours. If the battery becomes hot, disconnect power immediately.
- Do not use the product in an environment containing flammable gases
- Do not attempt to disassemble the product. There are no user serviceable parts inside and product damage can occur. Contact Triplett customer service if the unit does not function properly.
- Do not use the product in environments with strong electromagnetic fields.
- Do not handle or operate the product with wet hands.
- Do not use strong detergents or solvents for cleaning the product. Wipe off dirt with a soft dry cloth, or a soft cloth slightly moistened with water or mild cleaner.

# **TABLE OF CONTENTS**

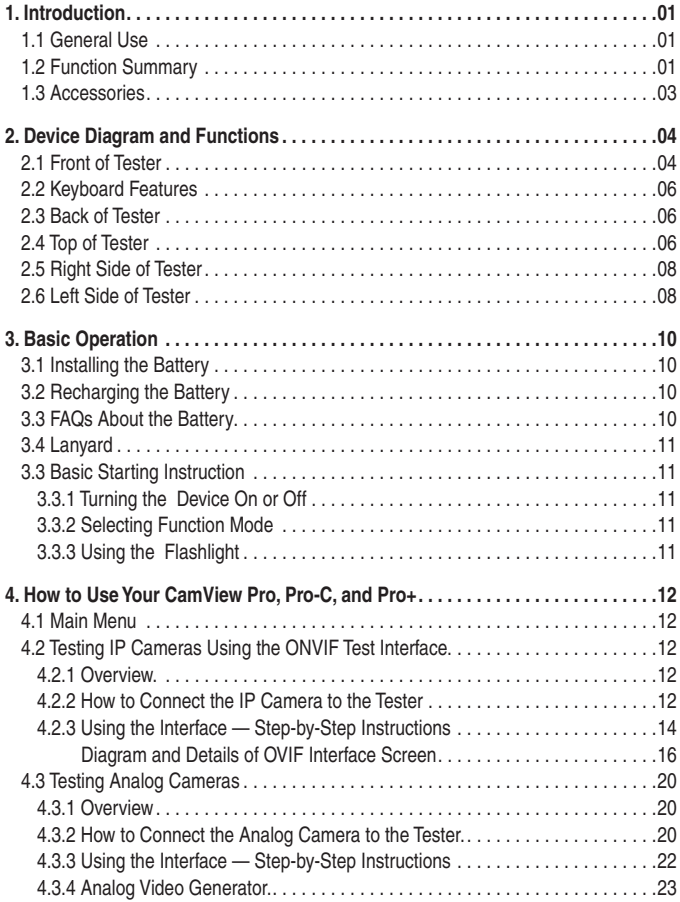

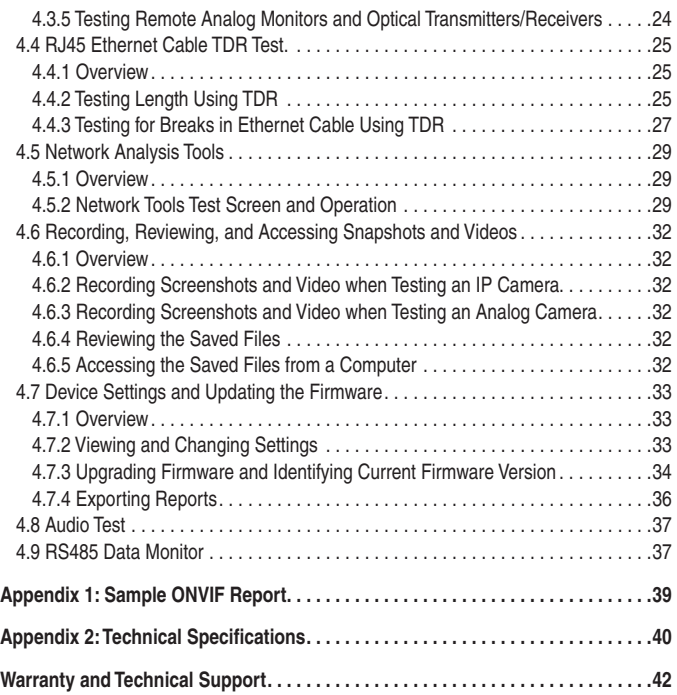

# **1. INTRODUCTION**

## **1.1 General Use**

The CamView IP Pro, Pro-C, and Pro+ are designed to facilitate the installation and maintenance of surveillance video equipment. They can be used with Standard Definition analog NTSC/PAL camera systems and High Definition ONVIF conformant IP (Ethernet) camera systems. They provide an RS485 port for PTZ control of analog PTZ cameras, and can provide POE power for operating IP cameras, or 12VDC (not to exceed 2A) to power analog cameras. They allow you to perform various IP camera tests, Ethernet™ network tests, capture video (snapshots and video recording), playback video, generate video test patterns for monitor checking, and perform analog camera testing. They also allow you to check microphone/audio sources and even provide a bright flashlight function. Recorded images and video can be transferred to PCs or other devices via USB port connection.

The CamView IP Pro-C also supports HD-CVI analog video cameras, while the Pro+ also supports AHD and HD-TVI analog video cameras. Both the Pro-C and the Pro+ include additional Ethernet cable testing functions, including TDR (Time Domain Reflectometry) for length and fault checking.

These products combine powerful features in a very portable, ergonomic design that will help you to perform your video systems installation and maintenance chores quickly and efficiently.

## **1.2 Function Summary**

## *1.2.1 ONVIF IP Camera Test*

The Tester will guide you through a step-by-step process to test the functionality of IP cameras, whether they are connected to an operating network or directly attached to the Tester. These steps include:

Step 1: Testing Ethernet connections, POE, IP settings, DHCP status/request, or providing DHCP service to a directly connected camera;

Step 2: Discovering camera(s), accessing camera settings, ONVIF report generation, showing a snapshot from the currently selected camera; and

Step 3: Displaying live video from the camera, profile/stream settings, and controlling the camera's PTZ functions (if camera is capable of PTZ).

You can adjust the camera's settings, and record still images or video from the selected camera. You can also check the audio signal from the camera if it is equipped with a microphone. If the camera is directly connected, the Tester will provide POE voltage to power the camera.

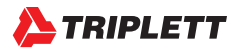

## *1.2.2 Standard Definition Analog Camera Test*

The Tester can display the analog video signal input from an attached analog camera or video source with NTSC or PAL format video output. The Tester can provide 12VDC (not to exceed 2.0 Amperes) to power the camera. If the camera has an RS485 port for PTZ control, the Tester can be used to test that functionality. The Tester provides support for more than 30 PTZ command formats.

## *1.2.3 Analog Video Test Pattern*

You can select from several common video test patterns stored in the tester and generate standard definition analog (NTSC or PAL) format video output. These can be used to test cabling, video recorders, and monitors. The selected video test pattern is displayed on the Tester's screen along with the analog video input signal for simple visual comparison.

## *1.2.4 POE and DC Output*

The Tester will automatically detect if a camera needs to be supplied with POE when an IP camera is directly connected to Network Port 1 (i.e., the blue port). Network Port 2 always accept POE power to test the POE output of installed PSE network devices. You may also use the Tester's 12VDC output jack to power analog cameras.

## *1.2.5 Audio Test*

The Tester can be used to check audio signal functionality which is input on the Tester's audio input jack.

## *1.2.6 Network Test*

The Tester may be used to perform several Ethernet network test functions, including:

Network Sniff: Monitors and displays Ethernet MAC IDs and IP addresses broadcast on the network

Subnet List: Monitors and displays Ethernet MAC IDs and IP addresses broadcast on the selected subnet according to IP and mask settings

Ping Test: Performs the standard ping messaging response test on the specified destination IP address

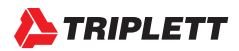

## *1.2.7 RJ45 Cable Test (CamView IP Pro-C and Pro+ Only)*

The Tester may be used to check the condition of the RJ45 cable pairs (normal, open, short) and perform a cable length measurement test using TDR.

## *1.2.8 High Definition Analog Camera Test (CamView IP Pro-C and Pro+ Only)*

The Tester will display the analog video signal input from an attached analog camera or video source with AHD or TVI format video output (CamView Pro+ only) or HD-CVI (CamView Pro-C only). The Tester can provide 12VDC (not to exceed 2.0 Amps) to power the camera. If the camera has an RS485 port for PTZ control, the Tester can be used to test that functionality. The Tester provides support for more than 30 PTZ command formats.

## **1.3 Accessories**

One each of the following items are included in the package:

- IP/Analog Camera Tester
- Lanyard
- Battery
- Battery Cover
- Tool Bag with Shoulder Strap
- POE Power Injector
- Network Cable
- BNC Cable
- RS485 Cable
- 12V Power Output Cable
- Audio Cable
- USB Cable
- Screen Protector Film

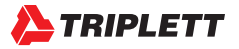

# **2. DEVICE DIAGRAMS AND FUNCTIONS**

## **2.1 Front of Tester**

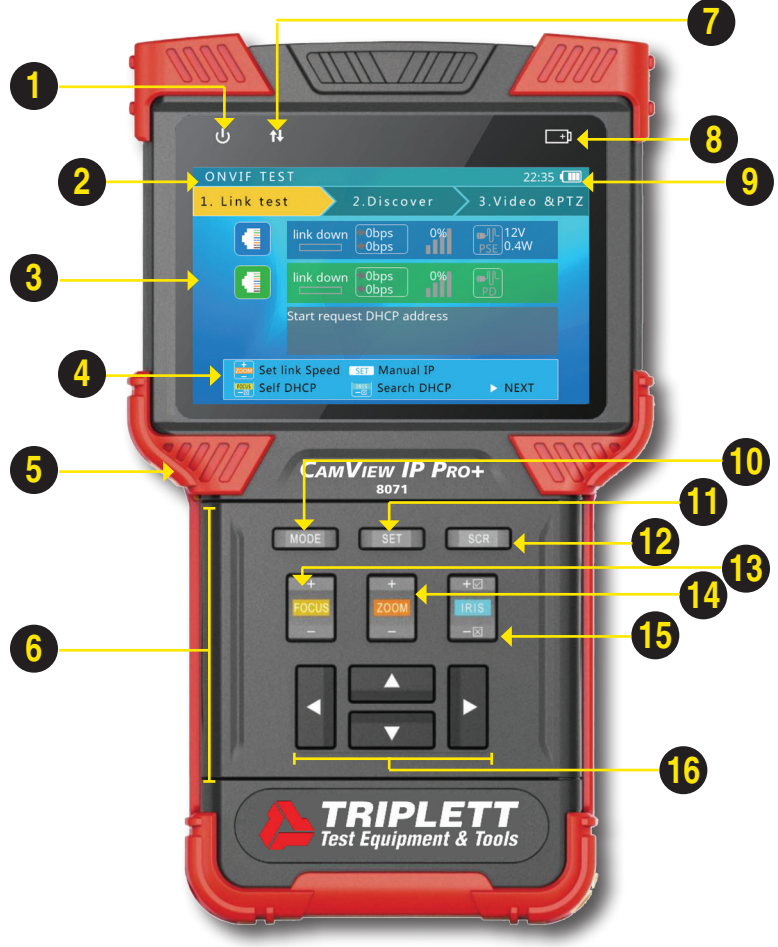

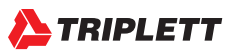

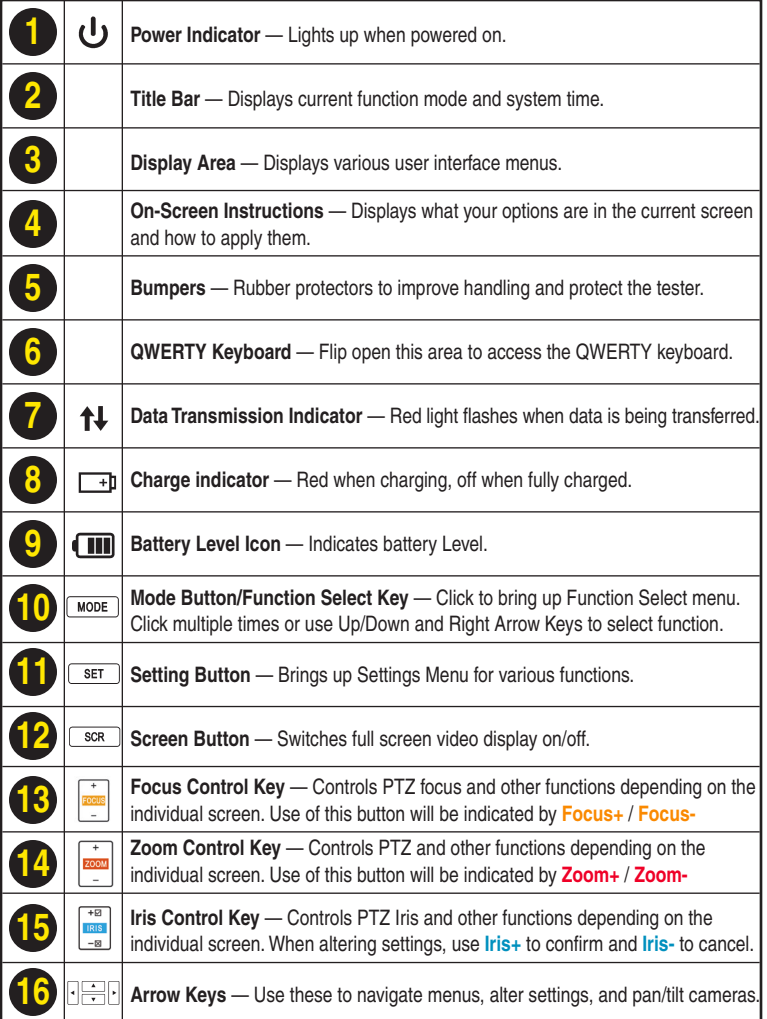

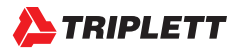

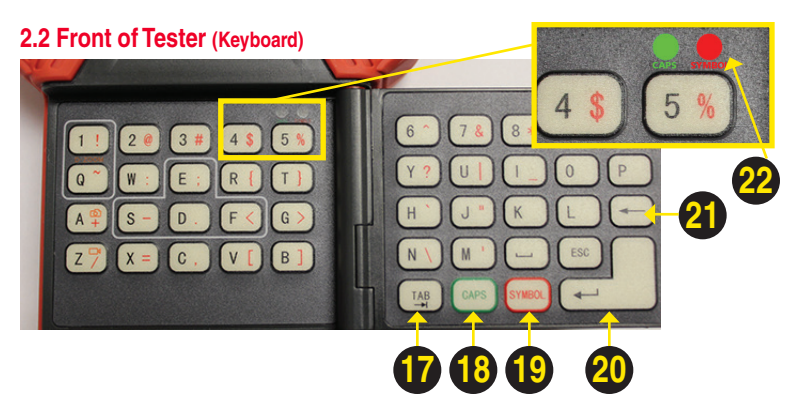

# **2.3 Back of Tester**

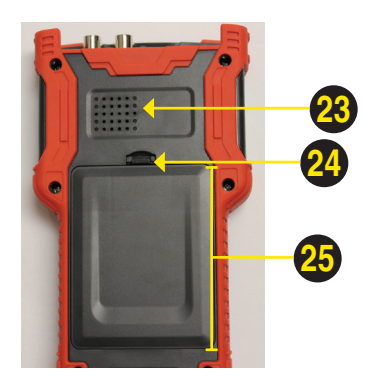

# **2.4 Top of Tester**

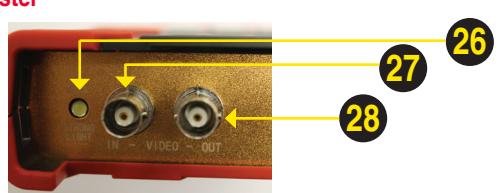

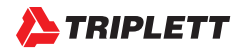

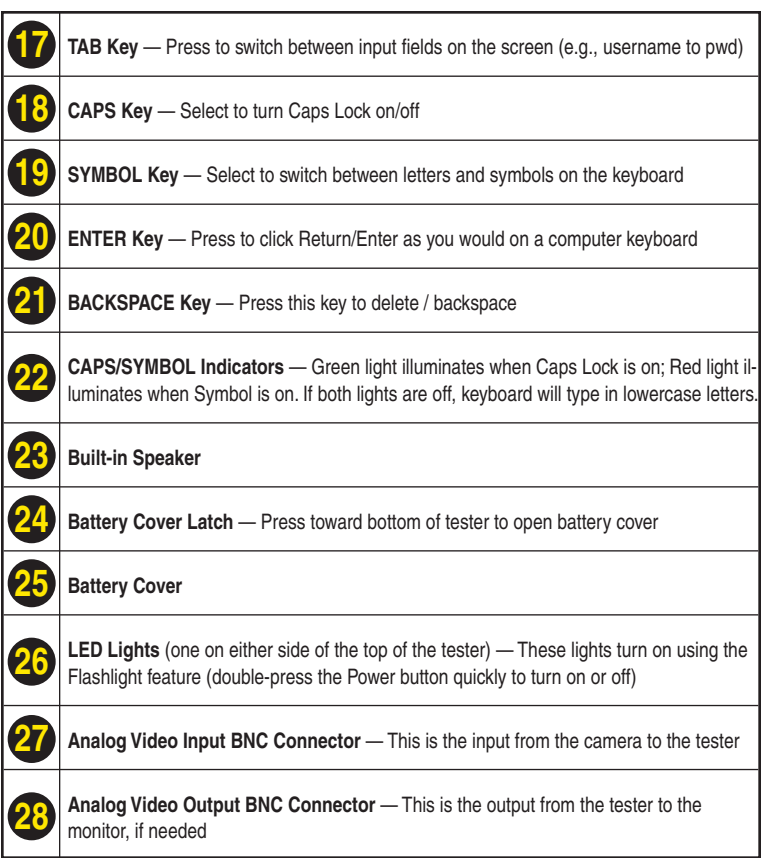

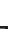

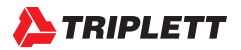

# **2.5 Right Side of Tester**

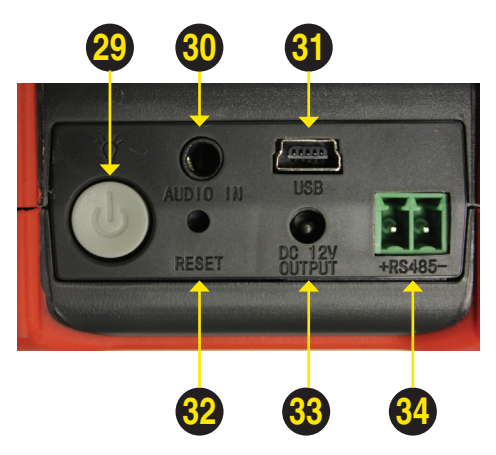

## **2.6 Left Side of Tester**

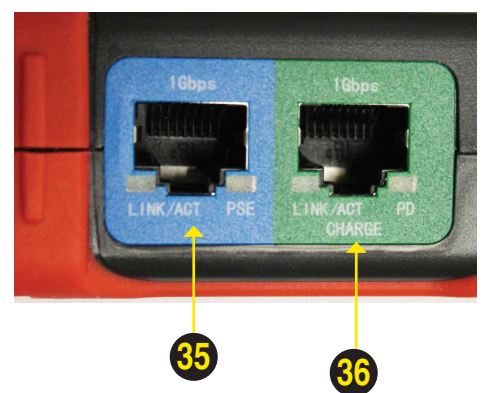

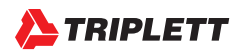

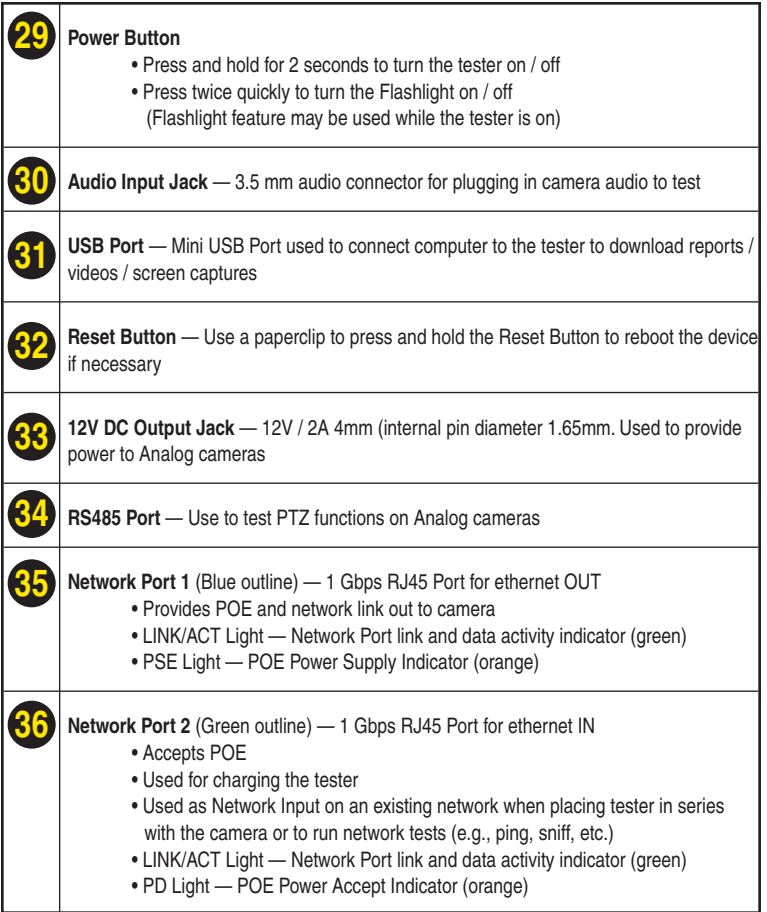

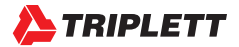

# **3. BASIC OPERATION**

## **3.1 Installing the Battery**

The CamView IP Pro, Pro-C, and Pro+ use a rechargeable lithium-ion polymer battery. To ensure safety when transporting, always disconnect the battery from the tester. The device may leave the factory with one of the following two battery placements:

- The battery is placed inside tester and insulated from the contacts with a thin, plastic sheet. In this case, the user should open the battery cover, take out the battery, remove the plastic sheet, then put the battery back in, and put the battery cover back on.
- The battery is placed outside the tester. In this case, the user should open the battery cover, put the battery securely into the battery compartment, and put the battery cover back on.

*Note — The tester will automatically turn on when the battery is properly placed in the device for the first time.*

## **3.2 Charging the Battery**

Be sure to fully charge the battery prior to first use. If the battery level is too low, the charge indicator will flash 3 times, and the device won't turn on.

*You should use the POE injector and ethernet cable provided by the manufacturer to charge the battery.* To charge the unit, connect one end of the ethernet cable to the **Data/Power-out Port** on the POE Injector, then connect the other end of the ethernet cable to the **Network Port 2 (Green outline)** on the tester. Once you have connected the ethernet cable on both ends, plug in the power cord for the POE Injector into a power outlet. **Network Port 2** will light up with an orange light when the internal battery is recharging.

## **3.3 Frequently Asked Questions About the Battery**

- The CamView IP Pro, Pro-C, and Pro+ use a lithium-ion polymer battery, which does not have a memory effect. Users can recharge the battery whenever they want.
- When recharging, the **Charge Indicator** on the tester will light up red. When the battery is fully charged, the light will turn off.
- Due to calculation deviation or other reason, the battery level can be as low as 90% when the charge light turns off. Users can ensure their battery Is fully charged by extending the charge time for up to 60 minutes.

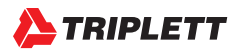

• The battery can also be charged using a POE switch or other POE power sources that meet the 802.3af / 802.3at standard. However, we strongly recommend using the original POE injector provided with your CamView IP Pro, Pro-C, or Pro+ unit. *DO NOT USE A NON-STANDARD POE POWER SUPPLY TO CHARGE THE BATTERY—THIS CAN DESTROY THE TESTER.*

## **3.4 Lanyard**

Users can choose to install the lanyard. The lanyard can help handling the device, prevent dropping the device, avoid damage to the device, and prevent loss.

To install lanyard, put one end of the lanyard through the hole at the top of the device, turn back and go through the tri-glide button.Tighten the lanyard and confirm that it is locked.

## **3.5 Basic Starting Instruction**

## *3.5.1 Turning the Device On and Off*

To turn on the device, press and hold the **Power Button** for more than 2 seconds. The **Power Indicator** will light up green when the device is turned on.

To turn off the device, press and hold the **Power Button** for more than 2 seconds. When the device is turned off, the green **Power Indicator** light will turn off after the device is fully shut down. Users can also setup the idle auto power off feature.

## *3.5.2 Selecting Function Mode*

When the device is on, press the **MODE** button to switch to the Function Select menu. Press **MODE** multiple times or use the **Arrow Keys** to select a function.

Press the **Right Arrow** key to enter the selected function.

## *3.5.3 Using the Flashlight*

Press the **Power Button** twice quickly to turn the Flashlight on/off. You can use the Flashlight feature even if the tester is off.

The Flashlight will automatically turn off every time the device is turned on or off (to avoid draining the battery if the Flashlight is turned on accidentally).

# **WARNING**

*The LEDs are high brightness LEDs. When the LEDs are on, do not look directly at them or point them at someone's eyes as injury may occur.*

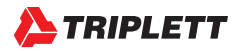

# **4. HOW TO USE YOUR CAMVIEW IP PRO, PRO-C, OR PRO+**

## **4.1 Main Menu**

When the CamView IP Pro-C/Pro+ first boots up, you will see the following Main Screen. *(NOTE—CamView IP Pro Testers will show fewer options.)*

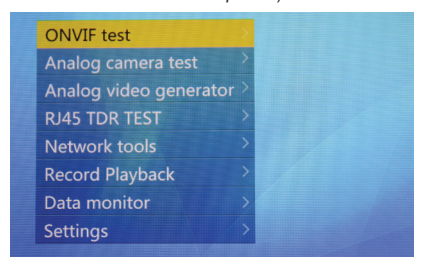

You can navigate this screen using the **Up or Down Arrow Keys**. Once you have highlighted the function you want to use, press the **Right Arrow Key** to go to the Interface Screen for that feature.

## **4.2 Testing IP Cameras using the ONVIF Test Interface**

## *4.2.1 Overview*

The ONVIF test function is designed to act as a three-step installation and trouble-shooting guide for IP Camera testing. It combines Ethernet tests, POE tests, IP settings, camera discovery, camera authorization, video display, PTZ control, camera settings, and more.

## *4.2.2 How to Connect the IP Camera to the Tester*

There are three ways you can connect your IP cameras in order to test them:

## **OPTION 1**

For Power-over-Ethernet (POE) IP cameras, you can directly connect the camera to the Tester using the Tester's **Network Port 1** using an ethernet cable. The Tester will first detect the POE device and then supply power. The POE information and packet activitiy will be displayed on the screen. (You can verify incoming POE from the Switch by plugging that cable into **Network Port 2.**)

*Note—When powering POE devices, the 12V output of the Tester is disabled. When a POE powered device requires more power than max power, the POE power output will terminate. The Tester's PSE meets the 802.3af / 802.3at standard. The maximum power is 25.5W.*

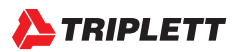

## **OPTION 2**

For non-POE IP cameras, the camera can either be powered using its own 12V power adapter or using the Tester's 12V/2A power output. When using the Tester's 12V/2A output, please use the 12V power cable supplied to connect the Tester's **12V Output Port** to the camera's 12V power port. You can then connect the ethernet cable from the IP camera to the Tester's **Network Port 2**. (Do not use Network Port 1 in this case as Network Port 1 may try to supply POE and disable the 12V port at the same time. Be sure to use Network Port 2 in this scenario.)

## **OPTION 3**

You can also connect to IP and Wireless IP cameras through a Network Switch. Simply connect an ethernet cable from the Switch to either the Tester's **Network Port 1** or **Network Port 2**. The network status will show on the Tester's corresponding network port bar and icons after you turn the Tester on. The Tester supports MDI/MDIX connection.

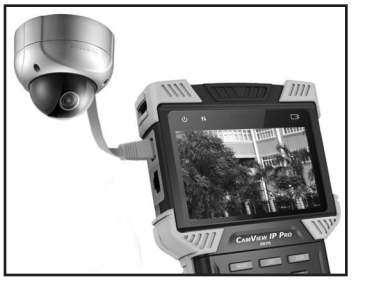

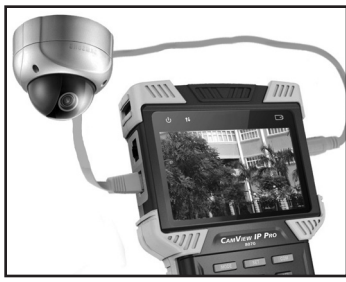

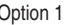

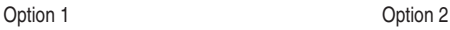

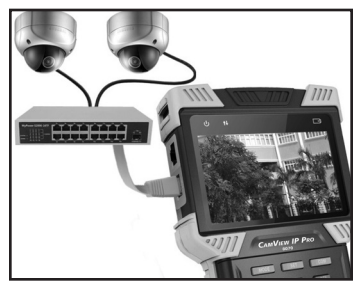

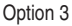

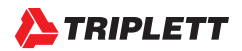

## *4.2.3 Using the Interface*

Once you have connected the IP Camera to the Tester using one of the options listed in the previous section, follow these steps to perform IP Camera testing:

## **STEP 1: Power Up the Tester**

Press the **Power Button** on the side of your CamView IP Pro, Pro-C, or Pro+ Tester to turn it on if it is not already powered on.

## **STEP 2: Select ONVIF Test**

On the Main Menu, highlight "ONVIF Test" (press the **MODE** button to enter the Main Menu if you are not already on it). Once the "ONVIF Test" option is highlighted, press the **Right Arrow Key** to select the test.

## **STEP 3: Performing the Link Test**

The screen should now be showing **"1. Link Test"** just below the **Title Bar**. (For more details about the Link Test screen, see pages 16 - 17.) Confirm activity on **Network Port 1** (you should see a green light flashing on the ethernet port where the camera/network is connected to the Tester), adjust settings as necessary (e.g., modify the IP, DHCP, or link speed, etc.), then press the **Right Arrow Key** to move to the Discover screen.

#### **STEP 4: Discovering the Camera**

When entering the Discover screen, the Tester software will broadcast an ONVIF discover message to discover ONVIF cameras. You may need to wait a few minutes for the Tester to find all of the cameras, particularly if it is a large network. The text above the list will show the number of cameras discovered. If there is more than one camera listed, **Arrow Up/Down** to highlight the camera you want to test.

Some cameras may not respond to the ONVIF discover request, or cannot reply due to different IP subnet settings. In this case, you should return to Step 2 and set the Tester's local IP to be within the same subnet as the camera (remember, your Tester's IP cannot be in conflict with other devices on the network). After that is done, enter Step 3 to try discovering the cameras again. If the camera(s) still cannot be discovered, then you can use the Manual Add function.

## Manually Adding a Camera:

To manually add a camera, you must know the camera's exact IP and ONVIF service path. Once you have that information, press **Zoom-** while on the Discover screen, type the camera's IP address into the field labelled "URL", then press the **TAB Key** to add the ONVIF path.

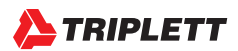

For example, if the camera's IP address is 10.1.1.100, you would enter that into the "URL" field and then press the **TAB Key**. The Tester should then automatically append the IP address to include ".../onvif/device\_service" at the end of the original 10.1.1.100 address. The final result will look like this: http://10.1.1.100/onvif/device\_service.

Press **Iris+** to accept the settings and return to the Discover screen.

You may also notice the Discover screen has a different set of On-Screen Options than what was on the Link Test screen, including Rediscover (which will run by pressing **Focus-**), Manual Add (accessible by pressing **Zoom-**), Refresh Pic (which will snap a new image from the camera by pressing **Iris-**), and so forth. Take a few minutes to review the On-Screen Options as you explore each screen.

## **STEP 5: Selecting and Accessing the Camera**

Once you have highlighted the camera you want to test on the Discover screen, press the **RIGHT ARROW Key** to select that camera.

If the camera requires a Username and Password, a notice will display on the right side of the screen saying "Authorization Required". In this case, you will need to press **Iris-** to access the Username/Password screen. You can then open the flip keyboard to fill in the Username and Password (use the **TAB Key** to move between the fields, then press the **RETURN Key** when you are done).

Once you have accessed the camera, a snapshot from the camera will appear on the right side of the Discover screen. Information about the camera's resolution, framerate, and compression method will show above the snapshot (see picture below).

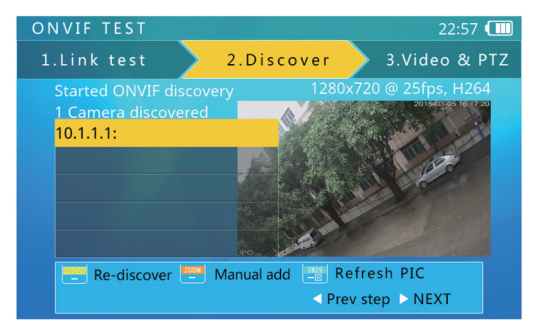

*Continued on page 18.*

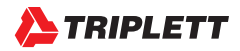

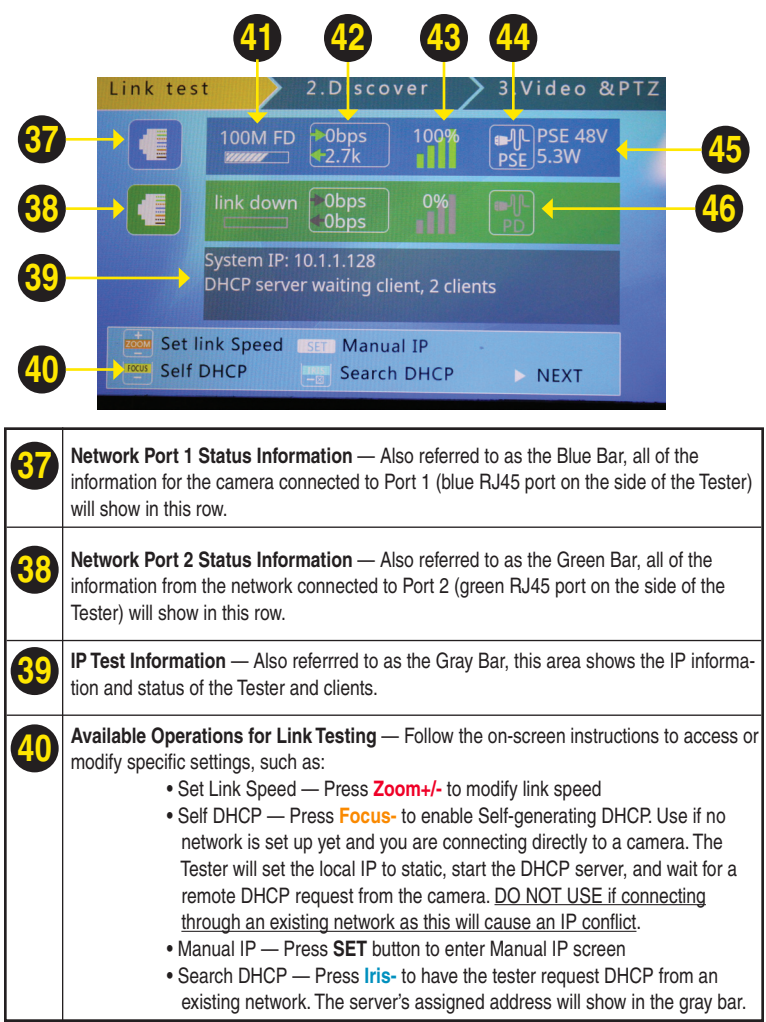

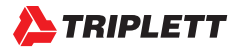

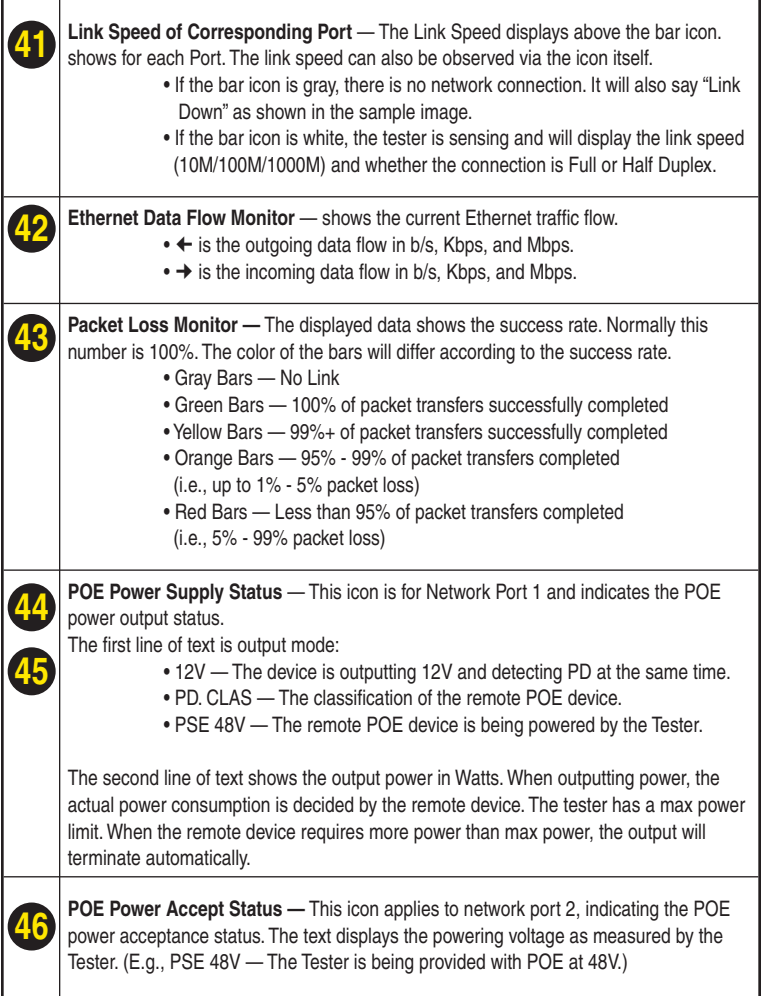

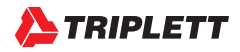

## CAMERA SETTINGS:

While you are in the Discover screen, you can press the **SET Key** to enter the Camera's Settings Screen.

The left side of the display shows the Setting's Class, and the right side shows the details of the camera's setting within that class. The classes and details are explained in the table at the bottom of this page.

Use **Zoom +/-** to move up or down to select the Class. To select right side items, use the **Up and Down Arrow Keys**. Use the **Left and RIght Arrow Keys** to adjust/change the highlighted settings. Use the flip keyboard if you need to type in numbers, letters, or symbols (e.g., when updating the camera's IP address to a static IP).

When you have finished, press **Iris +** to save your changes. The Tester will apply the new settings to the camera. If the camera accepts the new settings, the "Setup Successful" prompt will be displayed. Otherwise, failure information will be displayed.

*NOTE — Some cameras must be rebooted to apply new settings.*

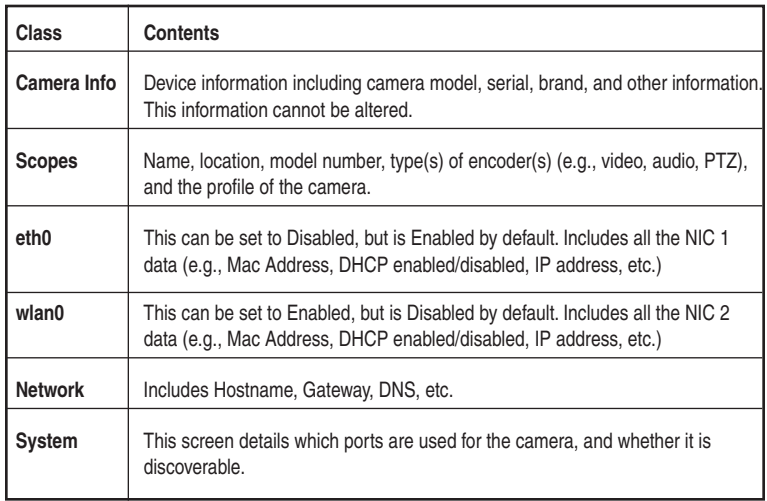

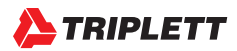

You may also export a report about this camera by selecting the **SCR Key**. You can retrieve the report, along with any screenshots or recordings, by plugging the mini USB cable into the tester and then attaching it to your computer. Your computer will view the Tester as an external drive. See Appendix 1 for a sample report.

## **STEP 6: ONVIF Video Testing**

While on the Discover screen, press the **Right Arrow Key** to move to the "3. Video & PTZ" Test Screen (see example below). The Video & PTZ Test Screen will allow you to view a live video feed from your IP camera, control and test PTZ, and enter the camera's setup settings.

When entering the Video & PTZ Test Screen. the Tester will automatically display the camera's video stream. The video image will re-size to the reserved area of the screen.

## ONVIF PTZ CONTROL:

Pressing the **SCR Key** will switch to full screen video display mode, and all display information will be hidden. The video image will cover most of the screen area. Due to width to height ratio differences, part of the screen could be black with nothing to display. In full screen mode, use the **Focus +/-** and the **Arrow Keys** to control PTZ.

Press the **SET Key** toaccess and change the stream profile settings (e.g., Baud Rate, Protocol [Pelco D, Samsung, Hikvision, etc.], Address, etc.)

## ONVIF VIDEO DIGITAL ZOOM:

On the video display screen, pressing the **1 Key** will digitally zoom in, and pressing the **Q Key** will zoom out. When the image is partly shown, a chart will be displayed on the lower right corner that shows the display ratio. When the image is partly shown, pressing the **E,S, D, and F Keys** will move the viewing window to inspect different portions of the digitally zoomed image.

## CAPTURING SCREEN SHOTS AND VIDEO:

To capture a screen shot, press the **A Key**. To capture video, press the **Z Key**.

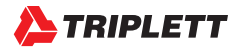

## **4.3 Testing Analog Cameras**

## *4.3.1 Overview*

You can test standard Analog (NTSC/PAL) cameras with the Pro model, NTSC/PAL & HD-CVI with the Pro-C model, or you can test NTSC/PAL, AHD & HD-TVI cameras if you have the Pro+ model.

## *4.3.2 How to Connect the Analog Camera to the Tester*

Analog cameras are connected using the **BNC In** connector on the top of the Tester. If the camera is already providing a live-feed to the security personnel and you don't want to remove their feed while you are testing the camera, you can then use the **BNC Out** to set up the Tester in series.

If the camera has PTZ, plug the PTZ cable into the **RS485 Port** on the side of the Tester.

Finally, you must ensure the camera has power.

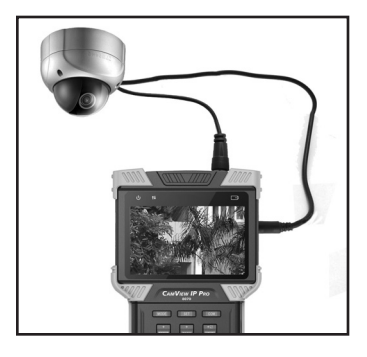

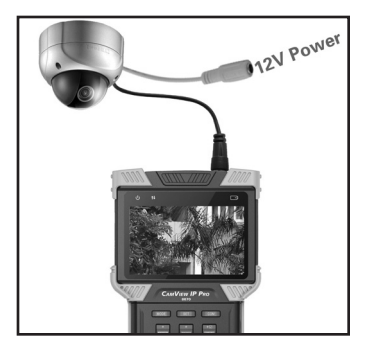

There are two ways you can power your Analog camera. You can either plug the camera's power cable into the **12V DC Output Jack** on the side of the Tester (left image), or you can use the camera's existing power source (right image).

*NOTES — The Tester's output power is 12V/2A. When the current exceeds the limit, power output will automatically stop. Be cautious when using cameras with high power IR lights.* 

*Also, when Network Port 1 is connected to a POE-powered deviced, the 12V output is disabled.*

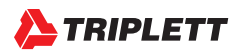

## *4.3.3 Using the Analog Camera Test Interface*

Once you have connected the Analog Camera to the Tester and set up the camera's power supply, follow these steps to perform Analog Camera testing:

## **STEP 1: Power Up the Tester**

Press the **Power Button** on the side of your CamView IP Pro, Pro-C, or Pro+ Tester to turn it on if it is not already powered on.

## **STEP 2: Select Analog Camera Test**

On the Main Menu, highlight "Analog Camera Test" using the **Down Arrow Key**. Once the "Analog Camera Test" option is highlighted, press the **Right Arrow Key** to select the test.

Live video will show in the video display area. Due to varying image aspect ratios, the displayed image may not be full screen and some parts of the screen may be black (e.g., on the left and right side).

The signal information will show in the upper right of the screen, and will display the Format (e.g., NTSC, HD-TVI, etc.), and the resolution (e.g., 720x480), framerate (e.g., 30fps), and signal level.

## **STEP 3: Testing PTZ**

While you are on the Analog Camera Test screen, you will notice the On-Screen Instructions give you the following options:

## RECORDING SCREEN SHOTS AND SAMPLE VIDEOS:

Press the **A Key** to save a Screen Shot to the Tester's internal flash memory, or press the **Z Key** to record video to the Tester's internal flash memory.

## DIGITAL ZOOM:

Opening the flip-keyboard and pressing the **1 or Q Keys** will allow you to digitally zoom in and out.

## PAN AND TILT:

Press the **Arrow Keys** or **Focus +/-**, **Zoom +/-**, and **Iris +/-** to test the Pan, Tilt, Zoom functions on the camera. When the Tester is sending a Pan/Tilt signal to the camera, the **Data Transmission Indicator** on the top left of the Tester's display will light up red. If you see that icon light up but do not see any movement on the camera, you will need to adjust the Tester's settings to match the camera's requirements regarding Protocol (e.g., Pelco D), Baud Rate (e.g., 2400), etc. The camera's factory default settings should be in the camera's user manual.

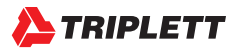

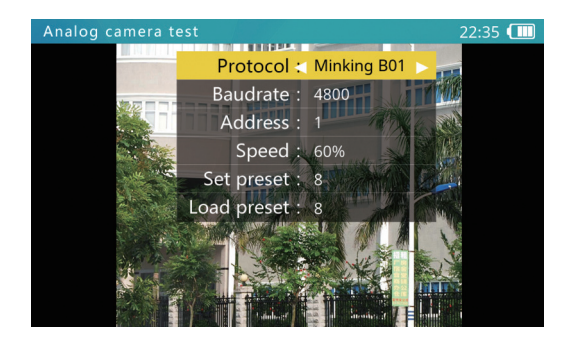

To access and change the Tester's settings to match the camera's settings, press **SET** and then use the **Arrow Keys** to navigate the screen. (See image above.) When adjusting the parameters, press **Iris-** to restore previous values if you don't want to save the setting. Once you have updated all of the settings, press **SET** again to save your changes. The changes will be applied immediately.

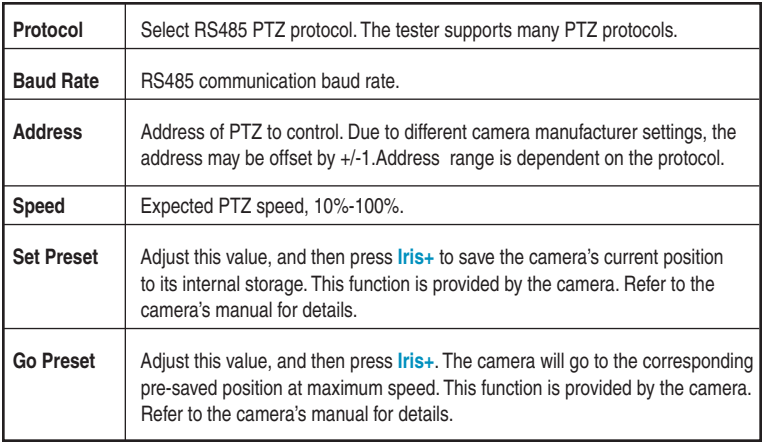

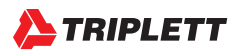

## *4.3.4 Analog Video Generator*

On the Main Menu, highlight "Analog Video Generator" (press the **MODE** button to enter the Main Menu if you are not already on it; press the **Up or Down Arrow Keys** to highlight it). Once the "Analog Video Generator" option is highlighted, press the **Right Arrow Key** to select the test.

Live video will show in the right side of the screen if you have the Analog Camera hooked up to the **BNC In** jack on the Tester. On the left side of the screen, you will see Pattern and Format options. (See image below.) You can adjust these options using your **Arrow Keys**. Press **SET** when you are done updating your options to save the changes.

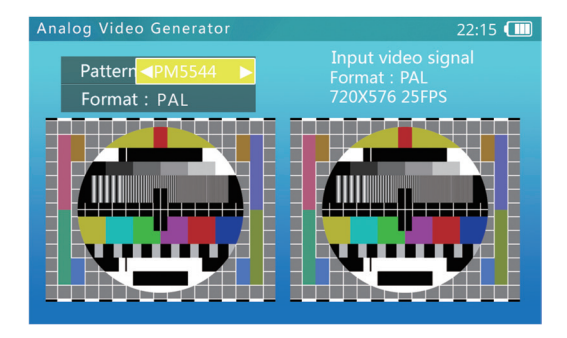

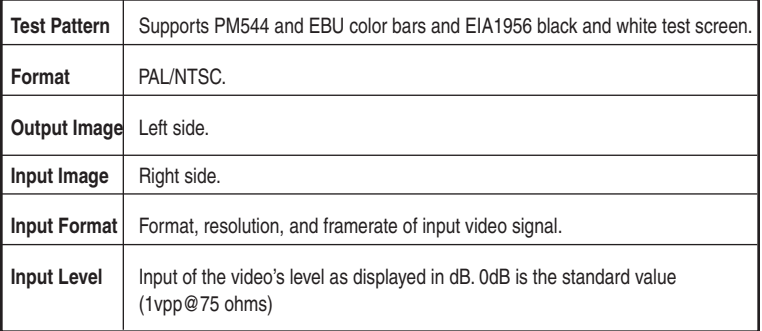

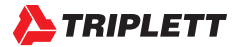

## *4.3.5 Testing Remote Analog Monitors and Optical Transmitters/Receivers*

You can transmit generated video to the remote monitor or DVR using the **BNC Out** jack (see image below). This will allow you to test the cable and monitor by comparing the image quality on the Tester to the image quality on the monitor. You can do this with either a live feed from the camera when you are in the Analog Camera Test screen, or when you are viewing a test pattern in the Analog Video Generator screen.

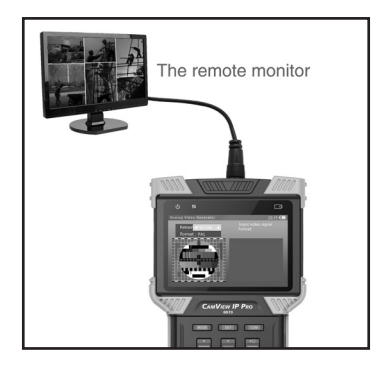

You can also test the Optical Transmitters/Receivers in the circuit by connecting an optical video transmitter to the **BNC Out** on the Tester, then connecting that transmitter to an optical video receiver, and finally connecting the receiver to the **BNC In** on the Tester. (See image below.)

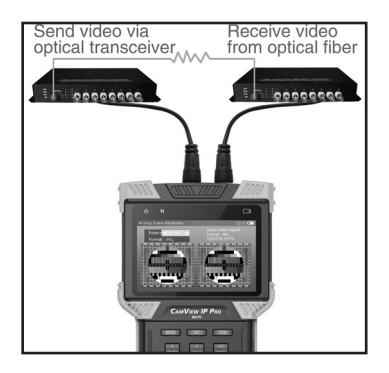

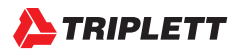

## **4.4 Ethernet Cable TDR Test**

## *4.4.1 Overview*

This feature is only available on the Pro-C and Pro+ models. It is primarily used to test the approximate cable length of an RJ45 cable by using a Time Domain Reflectometry (TDR) analysis method. However, you can also use this feature to test for breaks, Skew, and Attenuation. The accuracy is to within one meter.

*NOTES — Test results can be affected by temperature, moisture, cable diameter, and cable dielectric. Test results are only for reference, not for formal measurement.* 

*Continuous measure is to help easily test multiple cables, and it will not increase the accuracy of the test.*

*When a cable is correctly terminated, there may be a stronger reflection from a cable junction along the cable's length. This may result in a measurement that may be shorter than the actual cable length. We recommend that you disconnect the other end of the cable and measure from that end if this occurs.*

## *4.4.2 Testing Length Using TDR*

To measure a cable's length, only one end of the cable should be connected to the Tester, and the other end should be left open.

#### **STEP 1: Power Up the Tester**

Press the **Power Button** on the side of your CamView IP Pro-C or Pro+ Tester to turn it on if it is not already powered on.

## **STEP 2: Connect the Ethernet Cable to the Tester**

Connect one end of the Ethernet Cable to the Tester's **Network Port 1**.

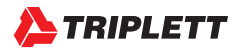

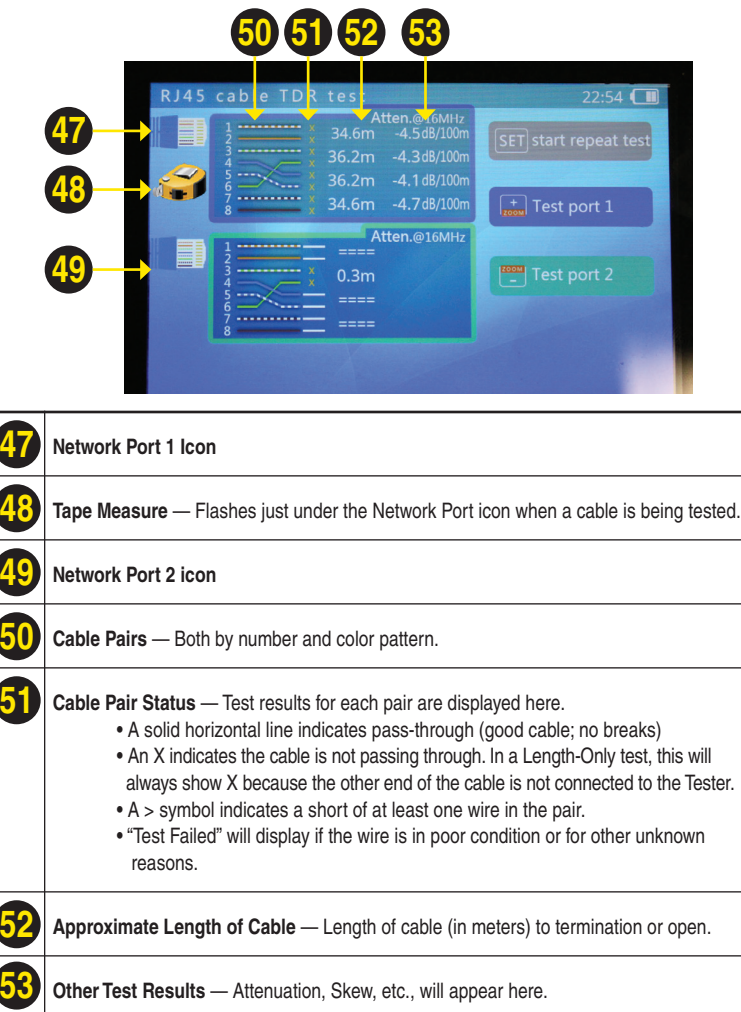

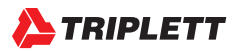

## **STEP 3: Access the TDR Test Screen**

On the Main Menu, highlight "RJ45 Cable TDR Test" (press the **MODE** button to enter the Main Menu if you are not already on it; press the **Up or Down Arrow Keys** to highlight it). Once the "RJ45 Cable TDR Test" option is highlighted, press the **Right Arrow Key** to select the test. (See page 26 for a complete description of each feature on this screen.)

Once you are on the Cable Test screen, press **SET** to activate/deactivate continuous testing; or press **Zoom+** to test Port 1 once. See example results on below.

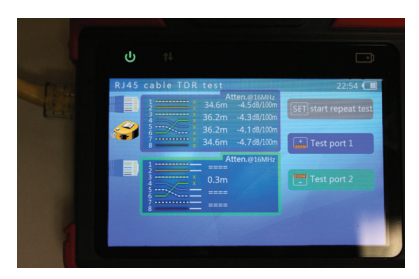

## *4.4.3 Testing for Breaks in Ethernet Cable Using TDR*

If you are trying to test the quality of the cable itself instead of just getting the approximate length of the ethernet cable, you can perform a separate test.

## **STEP 1: Power Up the Tester**

Press the **Power Button** on the side of your CamView IP Pro-C or Pro+ Tester to turn it on if it is not already powered on.

## **STEP 2: Connect the Ethernet Cable to the Tester**

Connect one end of the Ethernet Cable to the Tester's **Network Port 1**, and connect the other end of the Ethernet Cable to the Tester's **Network Port 2**.

## **STEP 3: Access the TDR Test Screen**

On the Main Menu, highlight "RJ45 Cable TDR Test" (press the **MODE** button to enter the Main Menu if you are not already on it; press the **Up or Down Arrow Keys** to highlight it). Once the "RJ45 Cable TDR Test" option is highlighted, press the **Right Arrow Key** to select the test. (See page 26 for a description of each feature on this screen.)

Once you are on the Test screen, press **Zoom+** to test Port 1 once. When testing is complete on Port 1, press **Zoom-** to test Port 2. The first example on page 28 shows the results from a good

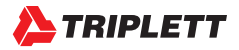

cable. The second example below shows the results from a cable with an open on the green pairs and the length to that open from each end of the cable.

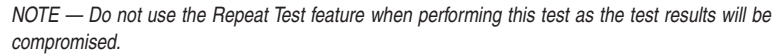

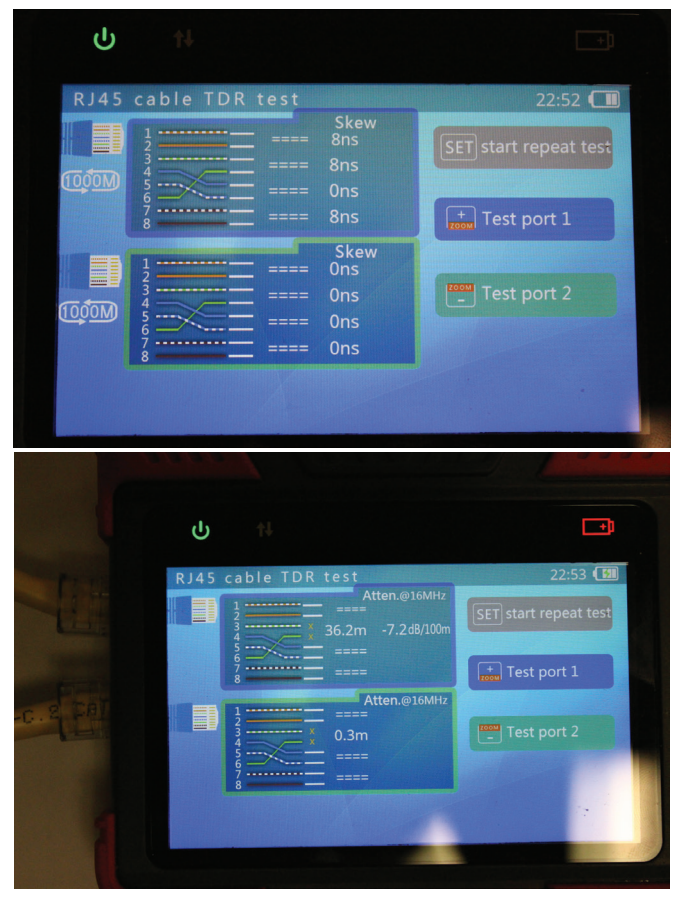

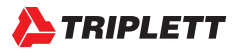

## **4.5 Network Analysis Tools**

## *4.5.1 Overview*

Network analysis is a combination of several network tools, including Ethernet Sniff, Subnet List, and Ping test.

## *4.5.2 Network Tools Test Screen and Operation*

On the Main Menu, highlight "Network Tools" (press the **MODE** button to enter the Main Menu if you are not already on it; press the **Up or Down Arrow Keys** to highlight it). Once the "Network Tools" option is highlighted, press the **Right Arrow Key** to select the test. (See next page for a diagram of each feature on this screen.)

## VERIFY & UPDATE IP, SUBNET, GATEWAY, AND DESTINATION:

The list on the left side of the Network Tools screen will display the Tester's current IP, Subnet Mask, Gateway, DNS, and Destination settings. To change these settings, select **SET** to access the IP Settings screen, then use the **Arrow Keys** and **Flip Keyboard** to make changes. Select **Iris+** when you are done to confirm the changes and return to the Network Tools screen.

## ETHERNET SNIFF:

While you are on the Network Tools screen, press **Focus+** to start the Sniff test. Once Ethernet Sniff is started, the Tester will listen to the network, waiting for broadcast data, detecting MAC and IP addresses. Unlisted new MAC and IP addresses will be added to the list. Press **Focus+** again to end the test.

The format of the list is XX-XX-XX-XX-XX-XX I.I.I.I; where XX is a MAC address in HEX, and I is an IP address displayed in decimal.

Most network devices broadcast data packets periodically, identifying their presence. The Sniff function will detect this data and discover unknown network devices. The sniff function is detecting broadcasting data packets, so devices of any subnet and any kind can be found.

When connecting to an unknown device with an unknown IP address, first try using the DHCP server to distribute IP to the device. If the device is not requesting an IP address, then use this Sniff function to detect the device.

Detecting a device using the Sniff function may take 3 to 60 seconds, depending on the device broadcasting frequency, and the Tester will not detect a device if it remains silent.

*NOTE* — *The sniff function does not detect uni-cast (point-to-point) packets.*

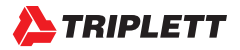

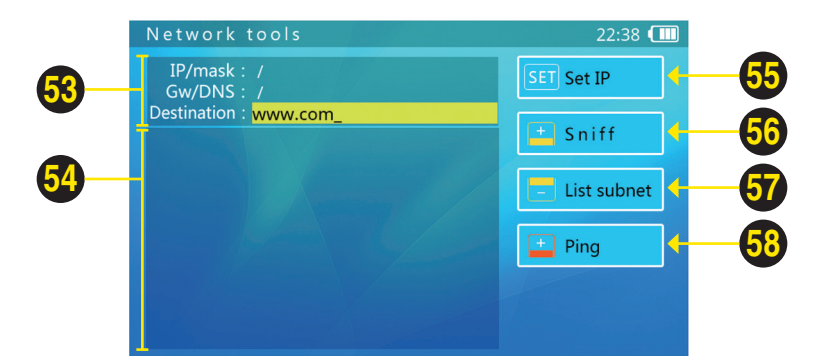

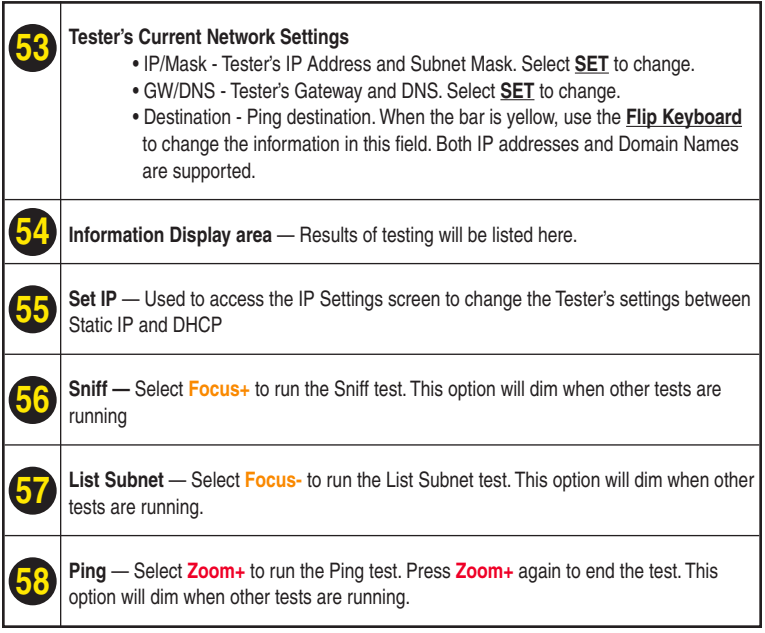

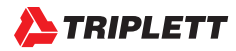

## LIST SUBNET:

To use the List Subnet function, IP and Mask should be set up, and the Subnet Mask should be 24bits wide (subnet size of 256 devices, or 8 bits). Refer to the instructions on page 29 if you need to update the IP, Subnet Mask, or Gateway.

While you are on the Network Tools screen, press **Focus-** to run the List Subnet function. The Tester will then scan the whole subnet. Devices being scanned must reply, so the discover rate is 100% if the device is operating normally. This List Subnet function will also measure the network latency, and display it in ms (milliseconds).

The List Subnet display format is: XX-XX-XX-XX -XX-XX I.I.I.I N ms. Where XX is the MAC address displayed in HEX, Iis the IP address displayed in decimal, and N is the network latency.

Compared to the network sniff function, this function cannot detect devices with different Subnet settings, but the same Subnet detection rate is 100%.

The List Subnet will take 1-10 seconds to finish. Press **Focus-** to exit the List Subnet function.

## PING TEST:

To use the Ping Test, IP, Subnet Mask, and Destination must be filled in. If the destination is a domain, then DNS/Gateway are also needed. Refer to the instructions on page 29 if you need to update the IP, Subnet Mask, or DNS/Gateway.

Use the **Flip Keyboard** when the destination section is yellow to edit the Destination.

While you are on the Network Tools screen, press **Zoom+** to run the Ping Test.

The ping test displays result in chart form as shown on page 32. The first column is the latency grade; the second column is the number of responses at that latency grade; the third column is the respond time percentage; and the fourth column is the latency chart.

Press **Zoom+** to exit the Ping Test.

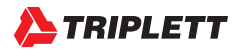

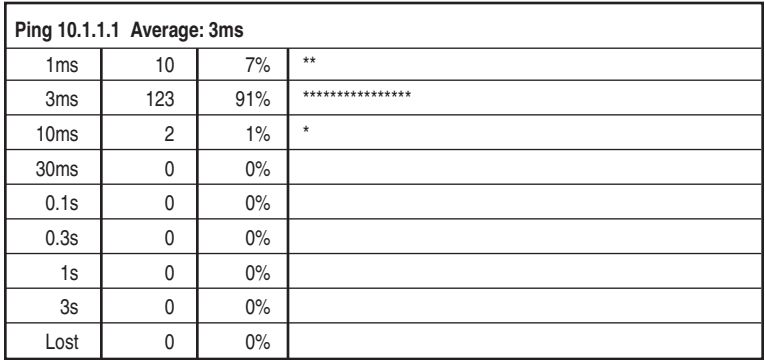

## **4.6 Recording, Reviewing, and Accessing Snapshots and Videos**

## *4.6.1 Overview*

The Tester can take snapshots of or record input from video, then save the files to internal storage as either .jpg or .avi files. *NOTE — Overlaid test details are not saved on the image.*

## *4.6.2 Recording Screenshots and Video when Testing an IP Camera*

While on the Video & PTZ screen, select the **A Key** to take a screen shot, or the **Z Key** to record video. Press the **Z Key** a second time to stop the recording.

## *4.6.3 Recording Screenshots and Video when Testing an Analog Camera*

While in the Analog Camera Test screen, select the **A Key** to take a screen shot, or the **Z Key** to record video. Press the **Z Key** a second time to stop the recording.

## *4.6.4 Reviewing the Saved Files*

While on the Main Menu, highlight "Record Playback" (press the **MODE** button to enter the Main Menu if you are not already on it; press the **Up or Down Arrow Keys** to highlight it). Once the "Record Playback" option is highlighted, press the **Right Arrow Key** to access the file folders. Follow the On-Screen Instructions to Delete, Play, Pause, and navigate the files.

## *4.6.5 Accessing the Saved Files from a Computer*

While on the Main Menu, highlight and select "Settings", then select "Start USB Storage". Plug the USB cable into the side of the Tester and connect the other end to your computer. The Tester's internal memory card will appear on your computer as an external hard drive.

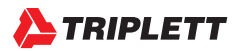

## **4.7 Device Settings and Updating the Firmware**

## *4.7.1 Overview*

There are many other features in the Tester that you can adjust or view, including the screen's language, Auto Shutoff delay, Serial Number, and so forth. There may also be times when you need to update the firmware or export files to a computer.

## *4.7.2 Viewing and Changing Settings*

On the Main Menu, highlight "Settings" (press the **MODE** button to enter the Main Menu if you are not already on it; press the **Up or Down Arrow Keys** to highlight it). Once the "Settings" option is highlighted, press the **Right Arrow Key** to access the Device Settings screen. (See next page for a screen shot of the Device Settings screen.)

## AUTO POWER OFF:

Use the **Left and Right Arrow Keys** to change the setting and press **Iris+** to apply.

## KEYPAD TONE:

Use the **Left and Right Arrow Keys** to change the setting and press **Iris+** to apply. The Keypad Tone setting does not affect the Audio Test function.

## SCREEN LANGUAGE:

Use the **Left and Right Arrow Keys** to change the setting and press **Iris+** to apply. The tester supports multiple languages, including French and Spanish.

## SCREEN BACKLIGHT:

Use the **Left and Right Arrow Keys** to change the setting and press **Iris+** to apply For outdoor use, a higher brightness will have better contrast, while a lower brightness will consume less battery power.

#### SYSTEM TIME:

When the field is highlighted, use **Focus+/-** to change the hours in 24-hour time, **Zoom+/-** to change the minutes, and the **Left and Right Arrow Keys** to change the seconds, then press **Iris+** to apply the changes.

## SYSTEM DATE:

When the field is highlighted, use **Focus+/-** to change the year, **Zoom+/-** to change the month, and the **Left and Right Arrow Keys** to change the day, then press **Iris+** to apply the changes.

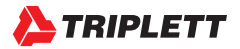

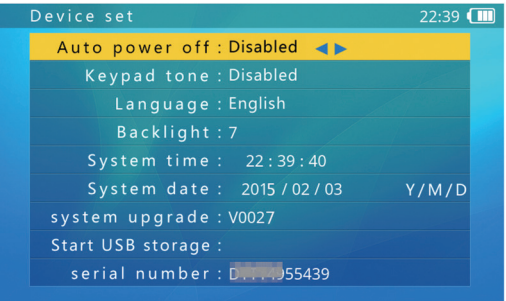

## *4.7.3 Upgrading Firmware and Identifying Current Firmware Version*

IP and Analog camera standards are constantly evolving, therefore it is important that you keep your Tester up-to-date with the most recent firmware. Follow these steps to update the firmware:

#### **STEP 1: Power Up the Tester**

Press the **Power Button** on the side of your CamView IP Pro, Pro-C, or Pro+ Tester to turn it on if it is not already powered on.

#### **STEP 2: Connect to the Internet**

Plug an ethernet cable into **Network Port 2**, and plug the other end of the ethernet cable into a network that has Internet access. Wait for the light on the **LINK/ACT** on **Network Port 2** to flash before moving on to the next step. (If the network you are plugging into is using DHCP, the Tester will automatically detect the IP Settings. Otherwise, you will need to manually apply the IP settings. Consult your Network Administrator if you need assistance.)

#### **STEP 3: Select the Settings Screen**

On the Main Menu, highlight "Settings" using the **Down Arrow Key**. Once the "Settings" option is highlighted, press the **Right Arrow Key** to access the Device Settings screen.

## **STEP 4: Select the System Upgrade function**

While on the Device Settings screen, scroll down to the System Upgrade option using the **Up or Down Arrow Keys**, then press the **Right Arrow Key** to access the Check Upgrade screen. Your current firmware version will show on this screen.

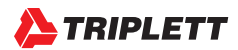

## **STEP 5: Run the Firmware Upgrade**

If you have internet access, the Tester will automatically check for new firmware updates when you initially land on the Check Upgrade screen. If, however, you see an error that states "Network Failed" (see screenshot below), first confirm that the network you have plugged into does have internet access and is set to DHCP. If the network does have internet access and the network is supposed to be providing DHCP service to the Tester, you will need to press **SET** to get to the IP Settings screen, and then just toggle over to "Static IP" and then back to "Use DHCP" by pressing the **Right Arrow Key** twice. Once "Use DHCP" is highlighted again, press **Iris+** to apply the settings. The Check Upgrade should run immediately. The Tester will connect to the software upgrade server and try to find a new software version automatically.

When a new version is found, the new version number and current version number will be displayed. Press **Focus+** to enter the download screen. The download process is fully automatic, and an integrity check is automatically executed upon download completion. After this process, the tester will return to the upgrade screen automatically.

An upgrade download may take seconds to dozens of minutes, depending on the network speed. Please use a broadband connection to upgrade.This will save you valuable time.

After the update has successfully downloaded, a "Start Upgrade" prompt will be displayed on the screen. Press **Zoom+** to start the upgrade. The system will reboot automatically then enter the upgrade screen. Press **SET** to start. Follow the on-screen prompts to continue the process.

*NOTES — Confirm the battery level is at least 30%. It is a good choice to connect the charger when upgrading to avoid power loss during the upgrade process. Also, do not open battery cover, remove the battery, or press the Reset button while upgrading as doing so may cause system failure, and the device may not be able to boot up again.*

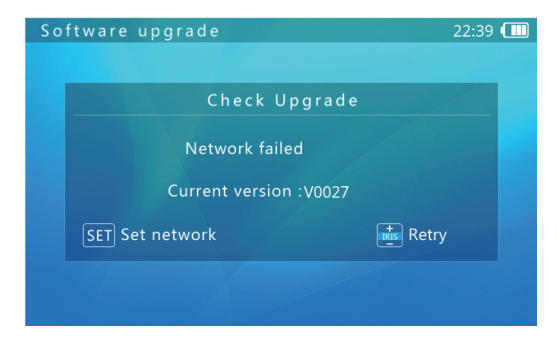

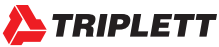

## *4.7.4 Exporting Reports*

Any screen shots, video, or ONVIF IP camera reports you have saved on your Tester can be exported to your computer.

## **STEP 1: Power Up the Tester**

Press the **Power Button** on the side of your CamView IP Pro, Pro-C, or Pro+ Tester to turn it on if it is not already powered on.

## **STEP 2: Connect the Tester to the Computer**

Plug the mini-USB end of the cable into the Tester, and plug the standard USB end of the cable into your computer.

## **STEP 3: Select the Settings Screen**

On the Main Menu, highlight "Settings" (press the **MODE** button to enter the Main Menu if you are not already on it; press the **Up or Down Arrow Keys** to highlight it). Once the "Settings" option is highlighted, press the **Right Arrow Key** to access the Device Settings screen.

## **STEP 4: Select the Start USB Storage function**

While on the Device Settings screen, scroll down to the Start USB function using the **Up or Down Arrow Keys**. Once the option is highlighted, press the **Right Arrow Key**. The Tester's flash drive should now be accessible as an external drive on your computer, and you should see the image below on the Tester's screen while the connection is in place.

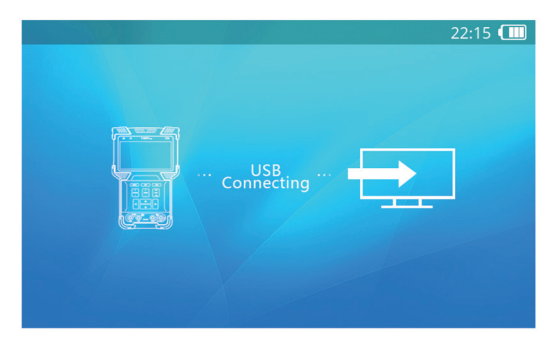

*NOTES — Due to data sharing problems, the USB storage function is off by default. When using USB Storage, do not press MODE or the power key as doing so will cause the USB storage device to be unplugged from the host computer, and you may lose data. To disconnect the USB connection from a computer, eject or unmount the disk from the host system before disconnecting the cable.*

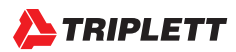

## **4.8 Audio Tests**

The Tester is equipped with an audio test function. It can be used to test microphones or other audio devices.

Use the supplied 3.5mm audio cable to connect audio device. The black clip is for the ground, the red clip is for the signal connection. Be sure to connect the ground first to avoid loud noises during connection.

If connected successfully and the Tester is powered on, the audio will be heard through the Tester's internal speaker.

## **4.9 RS485 Data Monitor**

The Tester can detect whether the PTZ at the Control Center (i.e., the joystick or software that is used by the Security Staff to pan / tilt / zoom a camera) is reaching the camera by using the Data Monitor feature.

## **STEP 1: Power Up the Tester**

Press the **Power Button** on the side of your CamView IP Pro, Pro-C, or Pro+ Tester to turn it on if it is not already powered on.

## **STEP 2: Connect the Tester's RS485 Port to the Camera's RS485 Hookup**

You can use the Alligator clips with the RS485 plug to do this. Plug the RS485 connector into the Tester, and click the Alligator clips onto the PTZ wires on the camera.

## **STEP 3: Select the Data Monitor Screen**

On the Main Menu, highlight "Data Monitor" (press the **MODE** button to enter the Main Menu if you are not already on it; press the **Up or Down Arrow Keys** to highlight it). Once the "Data Monitor" option is highlighted, press the **Right Arrow Key** to access the Data Monitor screen.

## **STEP 4: Adjust Tester's Settings**

Select the correct Baud Rate by pressing **Zoom+/-** , then move the joystick or software controls in the Control Center. A hexadecimal representation of the commands from the joystick/software controls will appear if the commands are making it to the Tester.

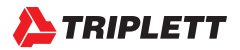

# **APPENDIX 1: SAMPLE FIRST PAGE OF ONVIF REPORT**

*NOTE — Data and format are dependent on the specific IP camera.*

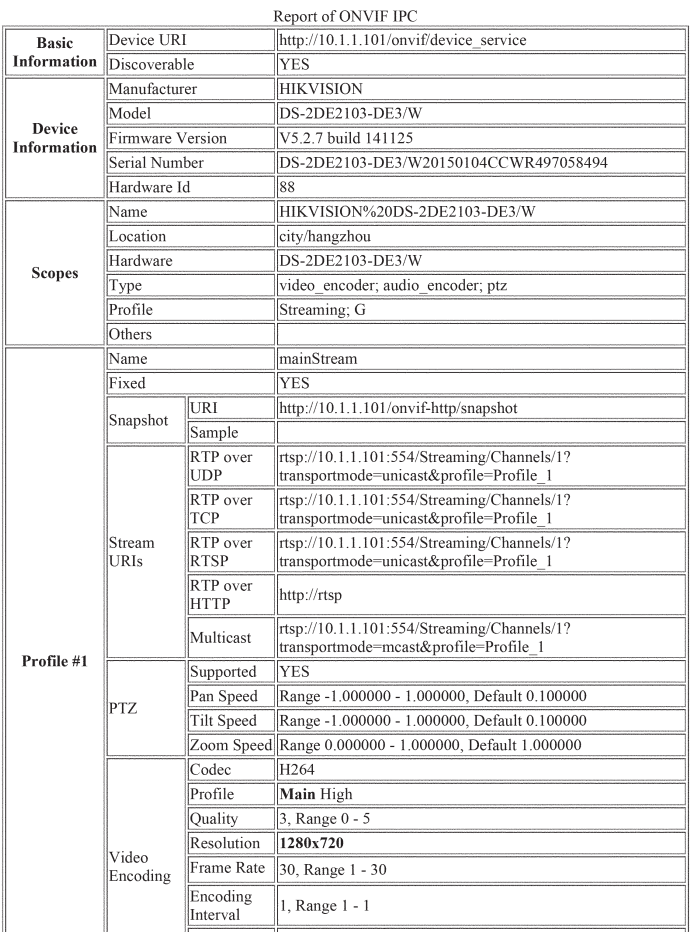

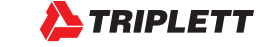

# **APPENDIX 2: TECHNICAL SPECIFICATIONS**

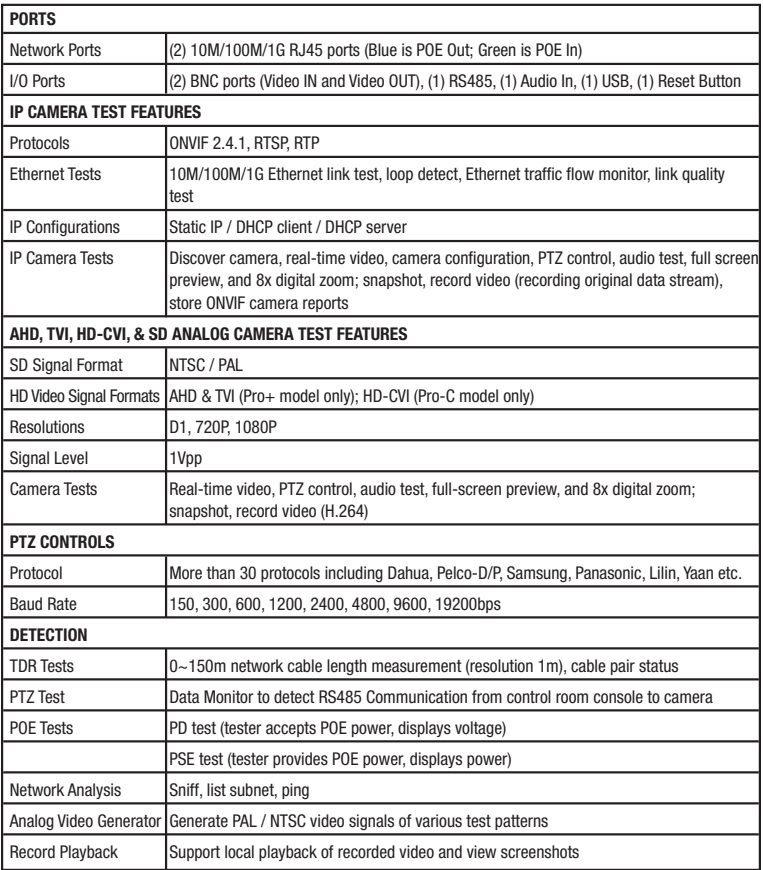

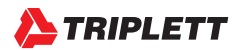

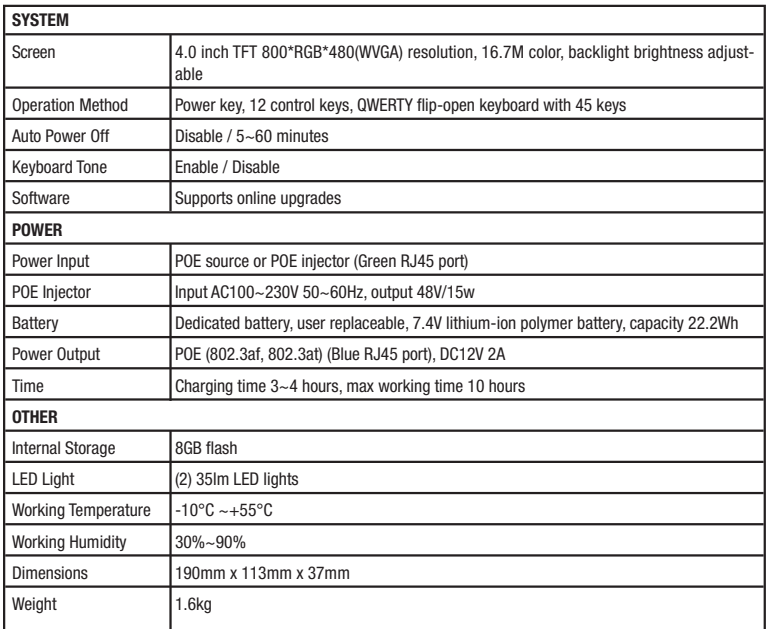

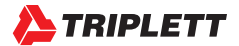

## **WARRANTY AND TECHNICAL SUPPORT**

Triplett / Jewell Instruments extends the following warranty to the original purchaser of these goods for use. Triplett warrants to the original purchaser for use that the products sold by it will be free from defects in workmanship and material for a period of (1) one year from the date of purchase.

This warranty does not apply to any of our products which have been repaired or altered by unauthorized persons in any way or purchased from unauthorized distributors so as, in our sole judgment, to injure their stability or reliability, or which have been subject to misuse, abuse, misapplication, negligence, accident or which have had the serial numbers altered, defaced, or removed. Accessories, including batteries and fuses, are not covered by this warranty.

To register a claim under the provisions of this warranty, please contact the distributor from which you purchased the product from for warranty consideration.

ALL WARRANTIES IMPLIED BY LAW ARE HEREBY LIMITED TO A PERIOD OF THREE YEARS FROM DATE OF PURCHASE, AND THE PROVISIONS OF THE WARRANTY ARE EXPRESSLY IN LIEU OF ANY OTHER WARRANTIES EXPRESSED OR IMPLIED.

The purchaser agrees to assume all liability for any damages and bodily injury which may result from the use or misuse of the product by the purchaser, his employees, or others, and the remedies provided for in this warranty are expressly in lieu of any other liability Triplett may have, including incidental or consequential damages.

Some states (USA ONLY) do not allow the exclusion or limitation of incidental or consequential damages, so the above limitation or exclusion may not apply to you No representative of Triplett / Byte Brothers or any other person is authorized to extend the liability of Triplett in connection with the sale of its products beyond the terms hereof.

Triplett reserves the right to discontinue models at any time, or change specifications, price or design, without notice and without incurring any obligation.

This warranty gives you specific legal rights, and you may have other rights which vary from state to state.

Contact Information: Phone: 1-800 Triplett Email: Support@triplett.com

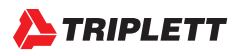

# **ABOUT TRIPLETT**

Triplett Test Equipment and Tools has been desiging specialized test equipment for over 100 years.

Triplett was acquired by Jewell Instruments in 2007. Jewell Instruments is a world leader in the manufacturing and distribution of advanced sensors, controls, panel meters, and avionics. Jewell provides custom solutions for the aerospace, medical, industrial, marine, telecommunications, and railroad industries.

Jewell's experienced engineering team works with customers and end-users to develop top-of-theline products that meet or exceed all customer requirements.

The company has two manufacturing facilities—one in Manchester, New Hampshire, and the other in Barbados, West Indies. Both facilities maintain the most stringent manufacturing requirements. The Barbados facility also provides the cost-competitive advantage of offshore manufacturing

Jewell is committed to continuing the legacy started by Ray L. Triplett, producing only the highest quality, most technologically advanced, rugged, and reliable test equipment products in the marketplace.

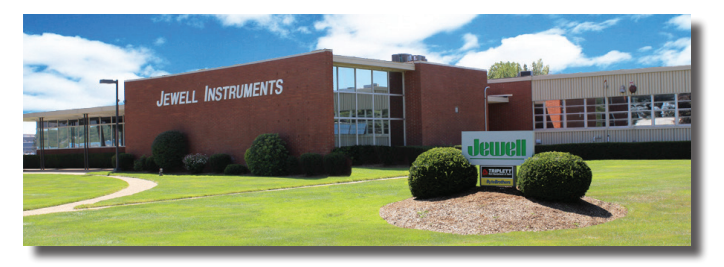

*Jewell Instruments Headquarters Manchester, NH USA*